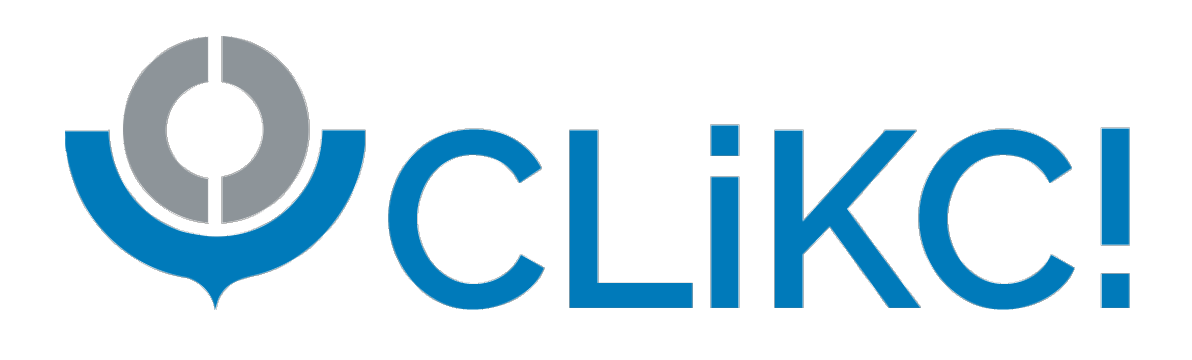

**CLiKC! OMD Guide de l'utilisateur**

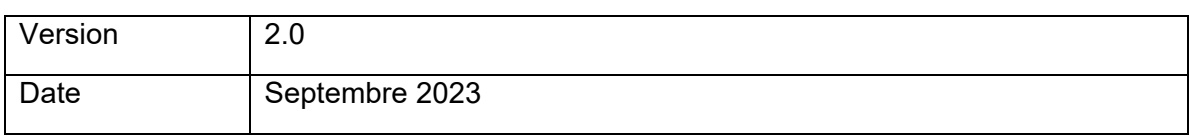

# **Sommaire**

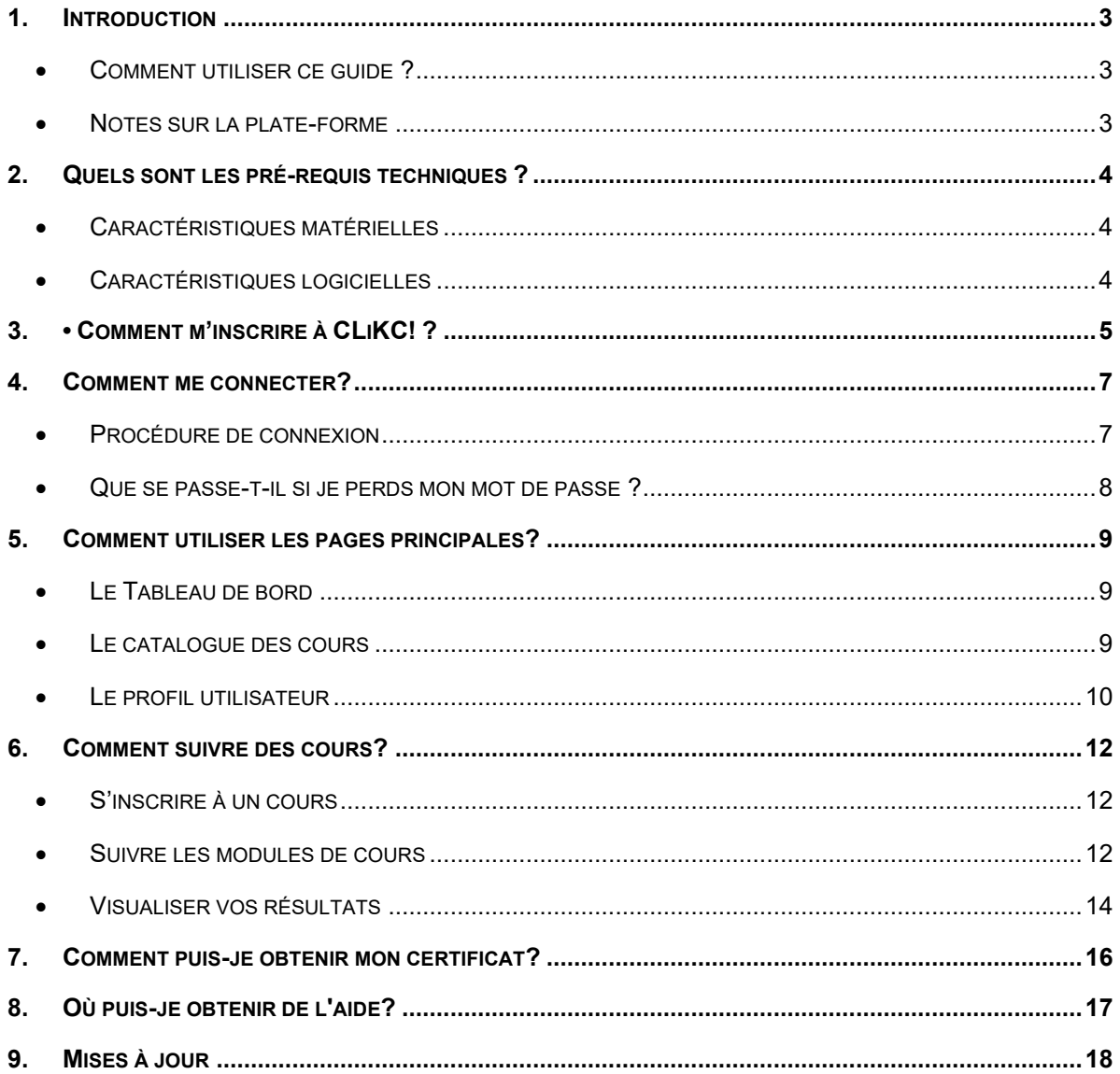

### <span id="page-2-0"></span>**1. Introduction**

### <span id="page-2-1"></span>• **Comment utiliser ce guide ?**

Ce manuel est divisé en chapitres vous permettant de découvrir les différentes fonctionnalités qui vous sont offertes par CLiKC.

Ces éléments devraient vous permettre d'être rapidement autonome pour vous former efficacement et utiliser les différentes fonctions de la plate-forme. Si toutefois vous rencontrez un problème avec l'utilisation de notre plate-forme, n'hésitez pas à nous contacter à l'adresse [elearning@wcoomd.org.](mailto:elearning@wcoomd.org)

#### <span id="page-2-2"></span>• **Notes sur la plate-forme**

La plate-forme que vous allez utiliser s'appelle Totara. Il s'agit d'un outil de gestion de formation qui vous donne accès au programme e-learning de l'OMD : CLiKC !

Il vous permet de vous connecter aux cours qui ont été définis par votre tuteur et d'avoir accès aux différentes statistiques concernant votre processus d'apprentissage.

Vous allez également pouvoir communiquer avec l'ensemble des participants au programme e-learning partageant votre parcours pédagogique ainsi qu'avec votre tuteur.

## <span id="page-3-0"></span>**2. Quels sont les pré-requis techniques ?**

Il est recommandé que votre ordinateur respecte les caractéristiques techniques suivantes.

#### <span id="page-3-1"></span>• **Caractéristiques matérielles**

Votre configuration matérielle doit être au minimum comme suit :

- 512 Mo de RAM disponibles
- Une *carte son* est nécessaire pour bénéficier des commentaires sonores.
- Connexion au réseau Internet (vitesse minimale de 1 Mo/s)
- **!** Vous pouvez tester la vitesse de votre connexion internet en tapant "speedtest" sur Google ou en vous rendant sur www.speedtest.net.
	- Résolution de l'écran : min. 1024x768 pixels

#### <span id="page-3-2"></span>• **Caractéristiques logicielles**

Les logiciels suivants devront être installés sur votre ordinateur :

- Système d'exploitation: Windows 7 ou supérieur
- **Navigateur Internet** 
	- o Chrome: Version la plus récente
	- o Firefox: Version la plus récente
	- o Microsoft Chromium Edge: Version la plus récente
	- o Microsoft Edge: Versions 16 à18
	- o Safari: Version 11.3 ou supérieure
- **!** Pour un bon fonctionnement, il est également essentiel de désactiver tous les logiciels bloquant les fenêtres intempestives. La procédure pour le désactiver dépend du navigateur internet utilisé. Le lien ci-après vous donnera des instructions détaillées en fonction de votre navigateur: [https://fr.wix.com/support/html5/article/d%C3%A9sactiver](https://fr.wix.com/support/html5/article/d%C3%A9sactiver-les-bloqueurs-de-pop-ups-3974208)[les-bloqueurs-de-pop-ups-3974208.](https://fr.wix.com/support/html5/article/d%C3%A9sactiver-les-bloqueurs-de-pop-ups-3974208)

### <span id="page-4-0"></span>**3. • Comment m'inscrire à CLiKC! ?**

Avant d'utiliser le site, vous devrez créer un compte unique qui vous donnera accès à l'ensemble des fonctionnalités et contenus de la plate-forme.

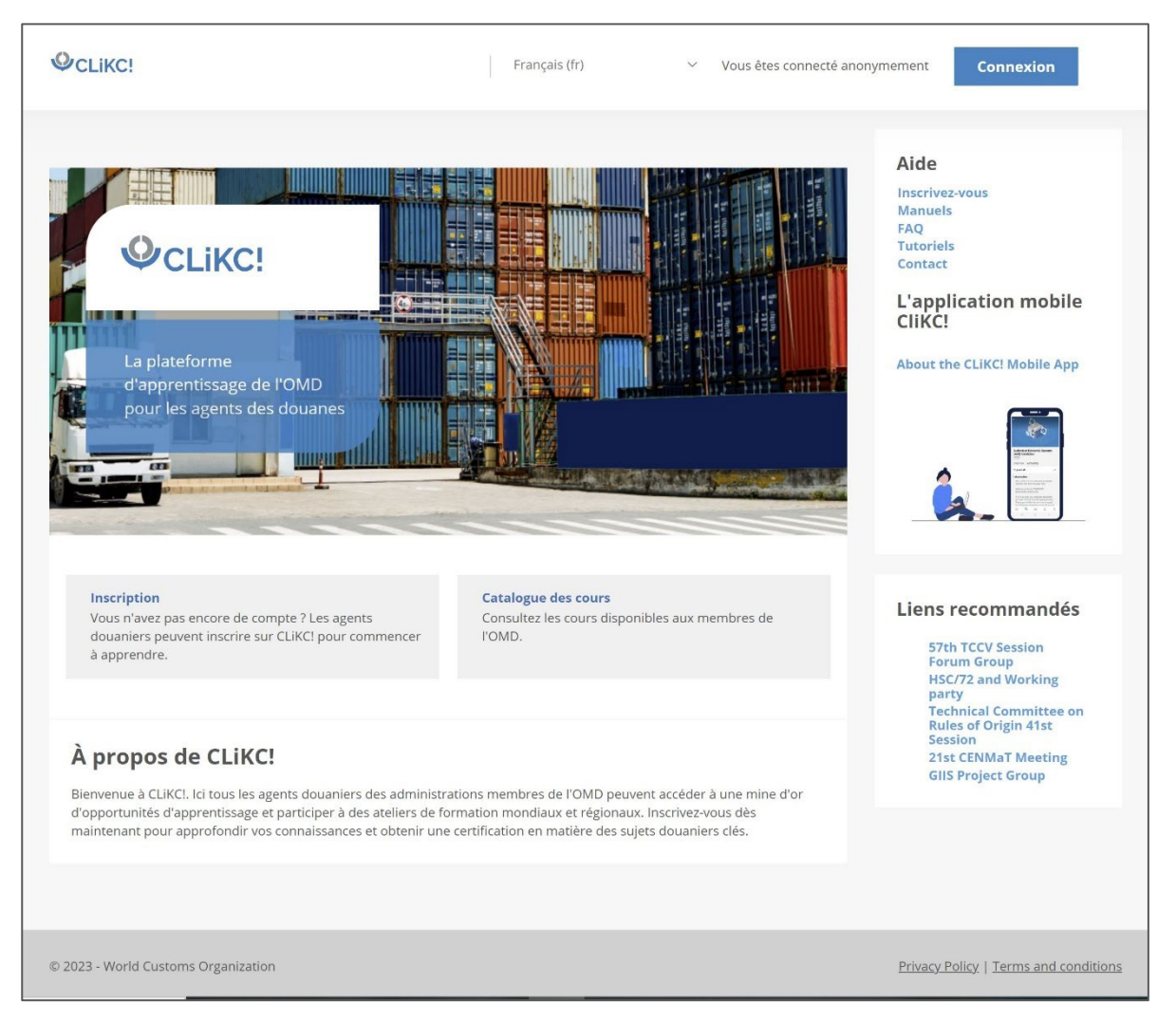

- **!** Vous pouvez choisir votre langue préférée en cliquant sur le menu "Langues" disponibles à gauche du bouton de connexion. Les langues supportées sont l'anglais, le français, l'espagnol, le portugais (Europe et Brésil), le russe, et l'arabe.
- **Sur la [page d'accueil du site,](https://clikc.wcoomd.org/) cliquez sur le bouton "Connexion" situé en haut à droit de la page.**
- **Sur la page de connexion, cliquez sur le bouton "Créer un compte .**
- **Remplissez le formulaire (tous les champs marqués par un \* sont obligatoires).**
- **Lisez et acceptez le règlement du site.**
- **Dans la liste déroulante "Choisissez votre organisation", sélectionnez votre pays.**
- **Cliquez sur le bouton "Créer mon compte".**
- **Vérifiez votre messagerie et cliquez sur le lien contenu dans le courriel reçu afin de confirmer votre adresse de messagerie.**

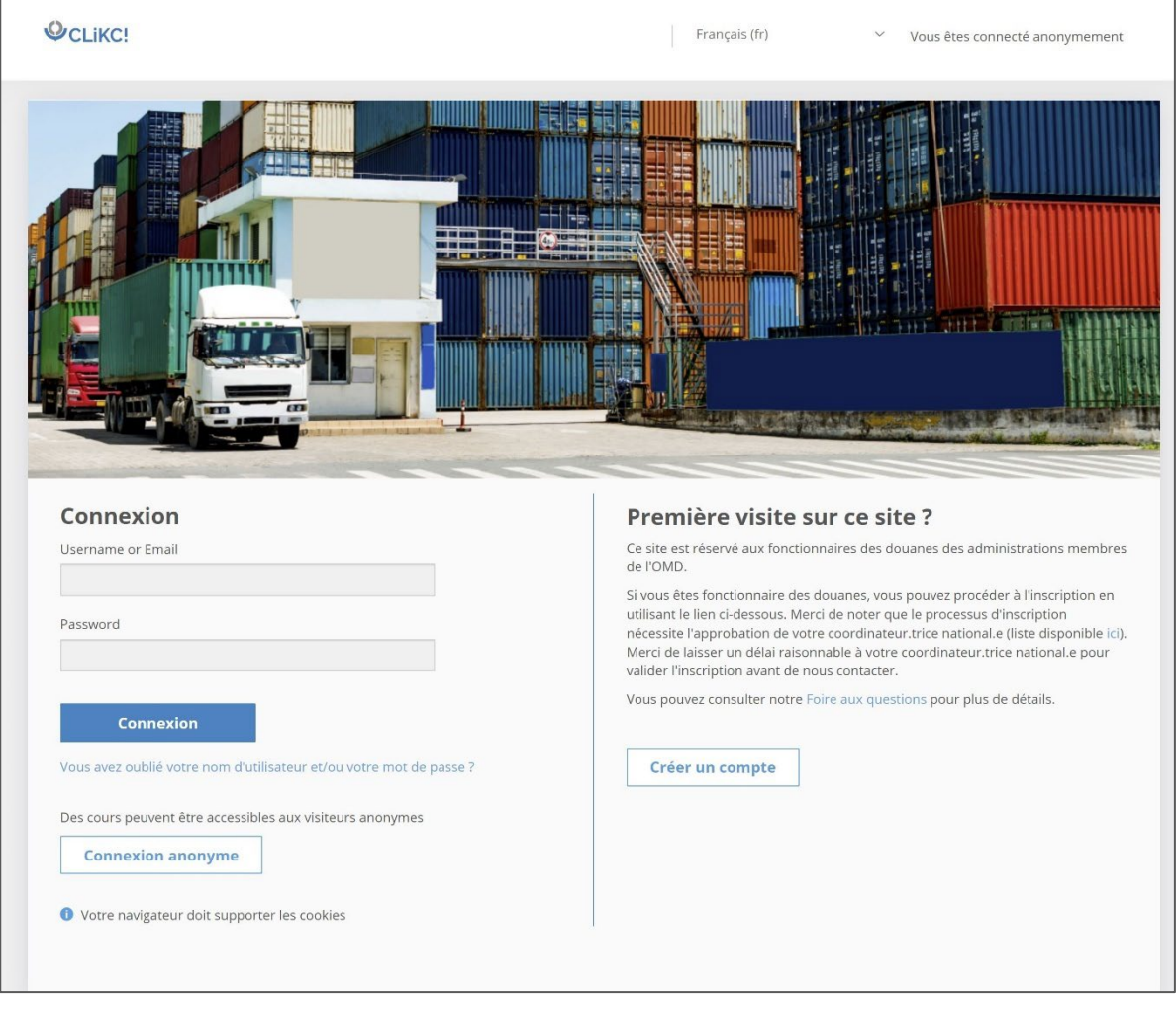

- **!** CLiKC! est disponible uniquement pour les fonctionnaires des douanes, ainsi que les fonctionnaires d'organismes gouvernementaux ou internationaux au cas par cas. L'accès est gratuit pour les fonctionnaires des douanes des administrations Membres de l'OMD.
- **! Votre inscription devra être validée par votre Coordinateur National, cela peut prendre quelques jours avant que vous ne receviez le message de confirmation.**

Une fois votre inscription validée, vous recevrez un courriel avec pour sujet " CLiKC !, la communauté de l'apprentissage et des connaissances douanières de l'OMD : Nouveau compte d'utilisateur", provenant de l'adresse [elearning@wcoomd.org.](mailto:elearning@wcoomd.org)

**!** Si vous ne voyez pas le message dans votre boîte de réception, vérifiez votre dossier "spam" (ou équivalent en fonction de votre messagerie).

### <span id="page-6-0"></span>**4. Comment me connecter?**

- <span id="page-6-1"></span>• **Procédure de connexion**
	- **Rendez-vous sur [http://clikc.wcoomd.org](http://clikc.wcoomd.org/)**
	- **Clisuer sur le bouton "Connexion" situé en haut à droite.**

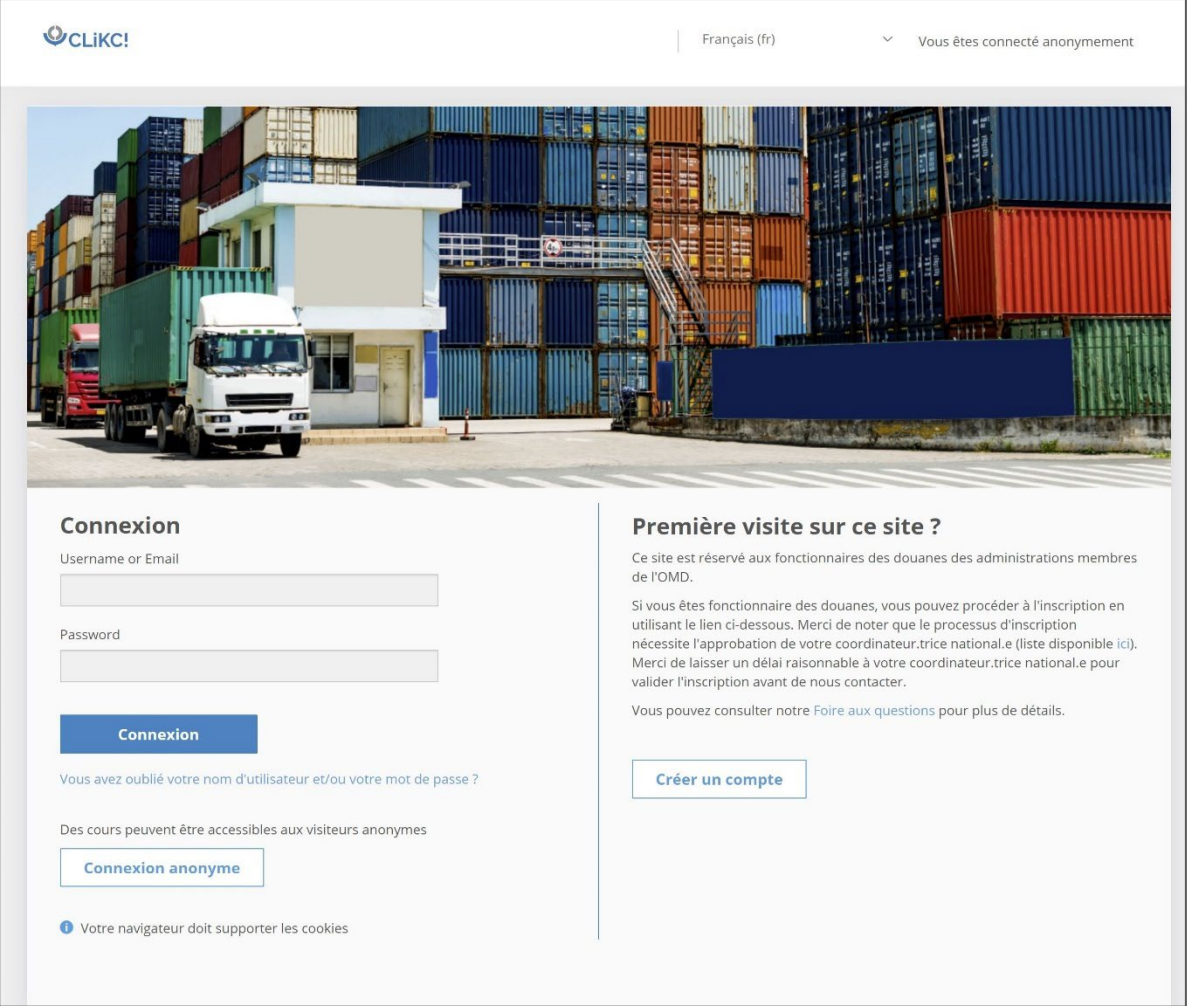

Connectez-vous en utilisant les codes personnels choisis durant le processus d'inscription. **Ces deux codes sont strictement personnels.** La zone de connexion se trouve à gauche de l'écran.

- **Cliquez dans le champ "Nom d'utilisateur".**
- **Entrez votre adresse de courriel.**
- **Cliquez dans le champ "Mot de passe".**
- **Entrez le mot de passe choisi durant l'inscription.**
- **Cliquez sur " Connexion".**

Après vous être connecté, vous serez redirigé vers votre tableau de bord.

#### <span id="page-7-0"></span>• **Que se passe-t-il si je perds mon mot de passe ?**

En raison du niveau élevé de sécurité accordé au site Web, il n'est pas possible de récupérer un ancien mot de passe. Toutefois, si vous suivez le lien « Vous avez oublié votre nom d'utilisateur et/ou votre mot de passe ? », vous recevrez un nouveau mot de passe par courriel. Pour recevoir ce courriel :

- **Cliquez sur « Vous avez oublié votre nom d'utilisateur et/ou votre mot de passe ? »**
- **Saisissez soit votre nom d'utilisateur, soit votre courriel**
- **Cliquez sur "Rechercher"**
- **Ouvrez votre boîte de réception**
- **Suivez le lien et les étapes fournies dans le courriel**

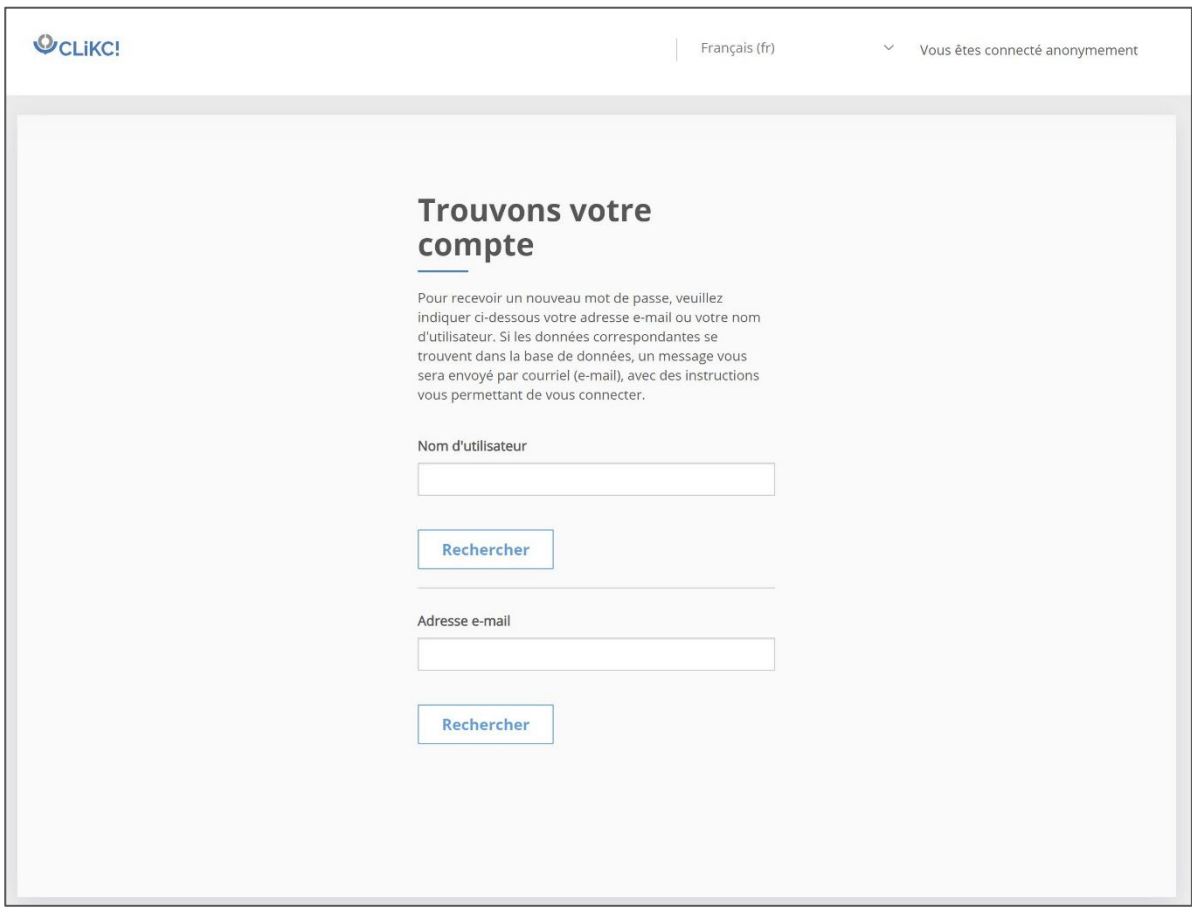

Après avoir cliqué sur rechercher, cliquez sur "Continuer" pour terminer la procédure.

## <span id="page-8-0"></span>**5. Comment utiliser les pages principales?**

### <span id="page-8-1"></span>• **Le Tableau de bord**

Après votre connexion à la plate-forme, c'est votre Tableau de bord qui s'affichera.

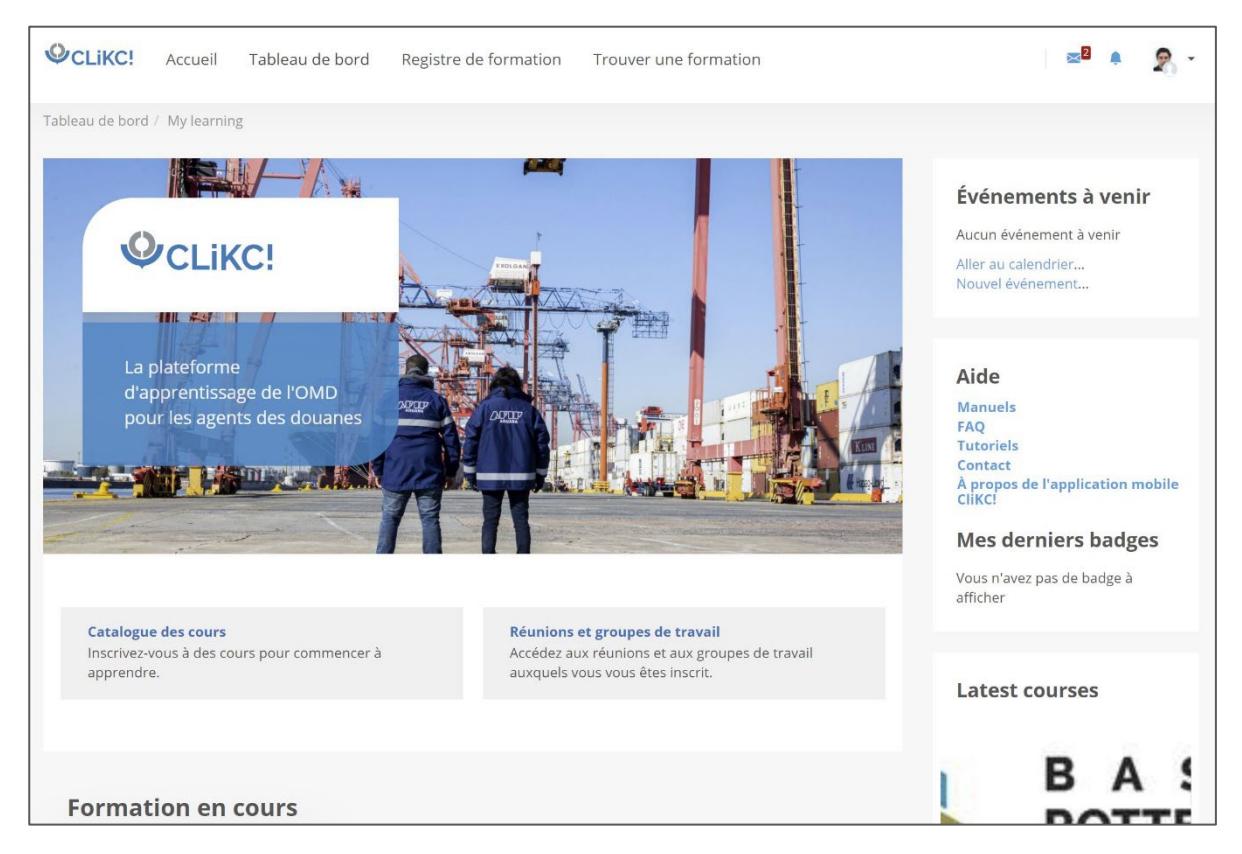

**!** Pour revenir au Tableau de bord depuis n'importe quelle autre page, cliquez sur le lien du même nom dans le menu du haut.

Le Tableau de bord affiche les cours disponibles pour le moment et votre progression dans ces cours. Vous y voyez également le dernier cours visité.

Le block Événements à venir, situé sur la droite, vous indique si une action est attendue de votre part dans le futur.

#### <span id="page-8-2"></span>Le catalogue des cours

Sauf si vous avez été spécifiquement inscrit à des cours par votre coordinateur national, vous pourrez sélectionner les cours de votre choix au travers du catalogue des cours.

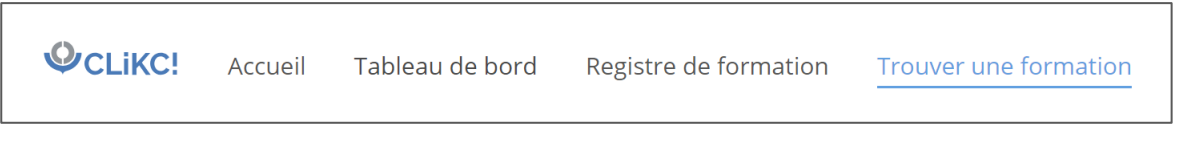

**Cliquez sur "Trouver une formation" pour accéder au catalogue des cours**

Au sein du catalogue, vous pouvez rechercher des cours au travers du moteur de recherche. Vous pouvez également utiliser les filtres situés à gauche de l'écran pour afficher un certain type de cours ou une certaine langue.

**Cliquez sur un cours pour plus d'informations à son propos**

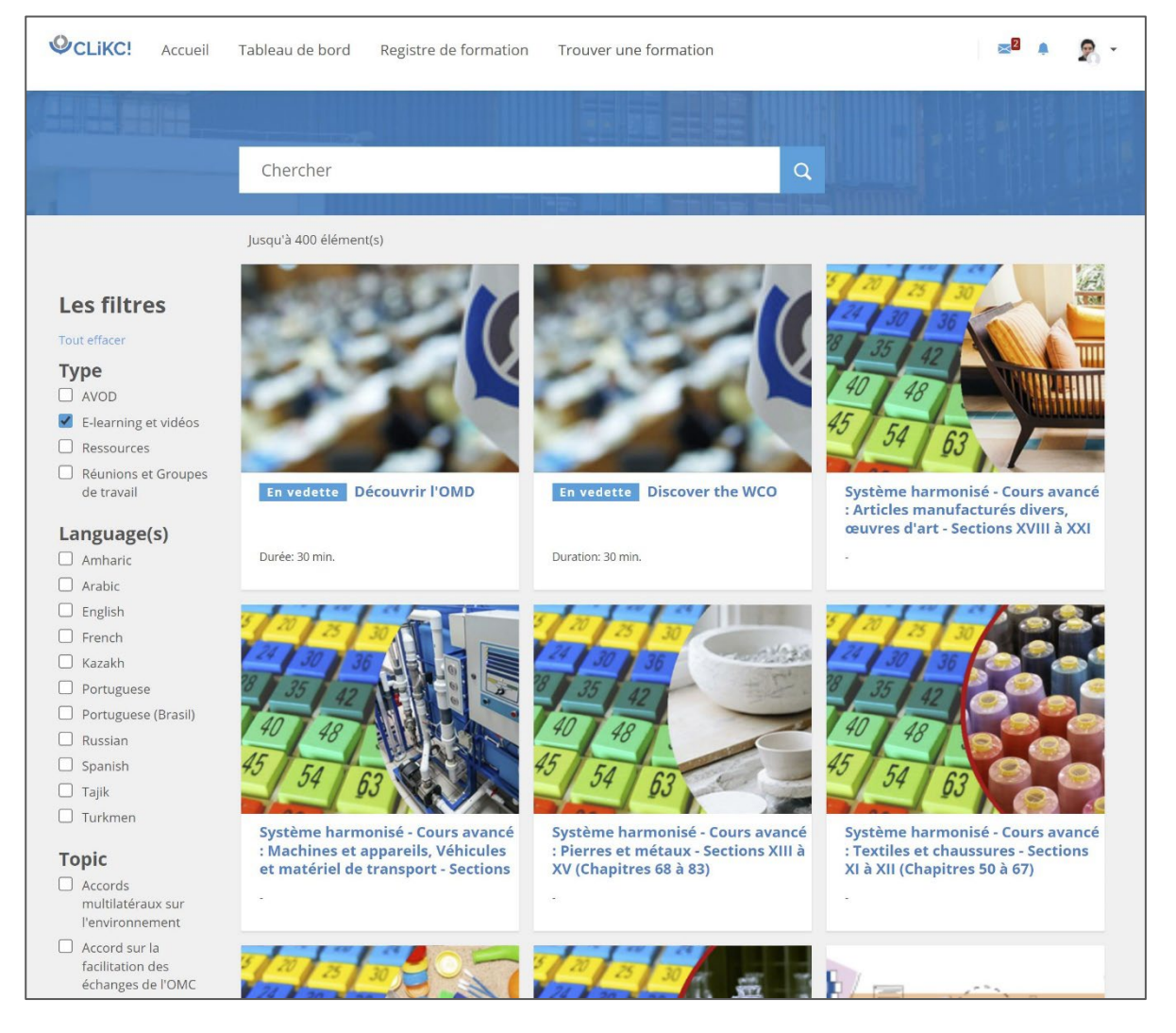

**!** Veuillez noter que les cours qui apparaissent dans le catalogue peuvent dépendre de votre région ou pays. Pour des demandes spécifiques, n'hésitez pas à nous contacter.

### <span id="page-9-0"></span>• **Le profil utilisateur**

Il est recommandé de compléter votre profil afin d'améliorer vos interactions avec les autres utilisateurs de la plate-forme.

- **Cliquez sur le menu situé en haut à droite de l'écran**
- **Cliquez sur "Préférences"**
- **Cliquez sur le lien "Modifier mon profil"**
- **Editez les champs nécessaires**
- **Cliquez sur "Enregistrer" lorsque vous avez terminé**

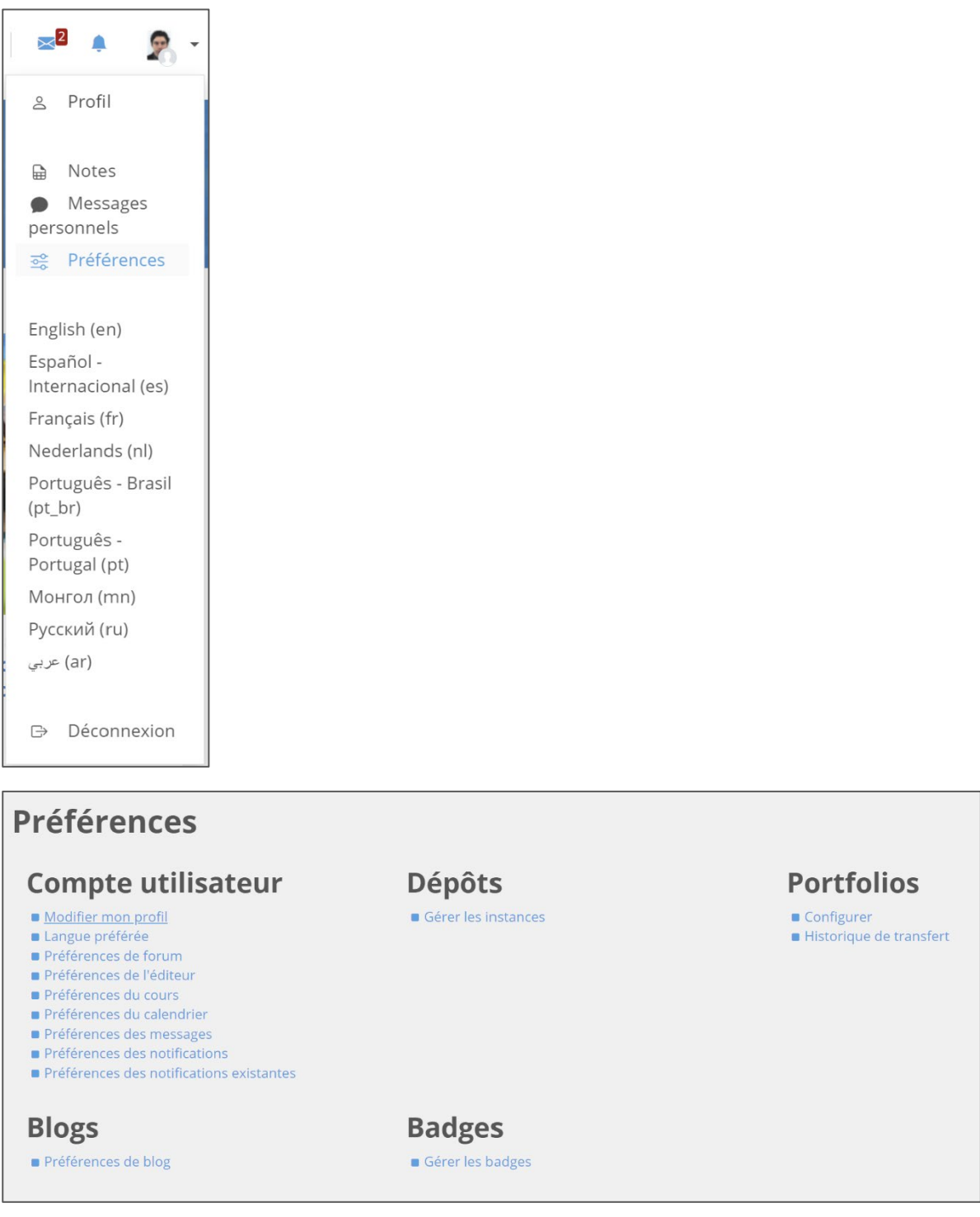

**!** Nous vous encourageons fortement à inclure votre photo.

**!** Pour vous diriger vers votre profil d'utilisateur à partir de n'importe quelle page, cliquez sur votre nom en haut à droite de l'écran et utilisez le menu déroulant.

## <span id="page-11-0"></span>**6. Comment suivre des cours?**

### <span id="page-11-1"></span>• **S'inscrire à un cours**

Pour suivre un cours, vous devrez vous y inscrire au travers du catalogue. Vous devrez pour ce faire suivre les étapes suivantes:

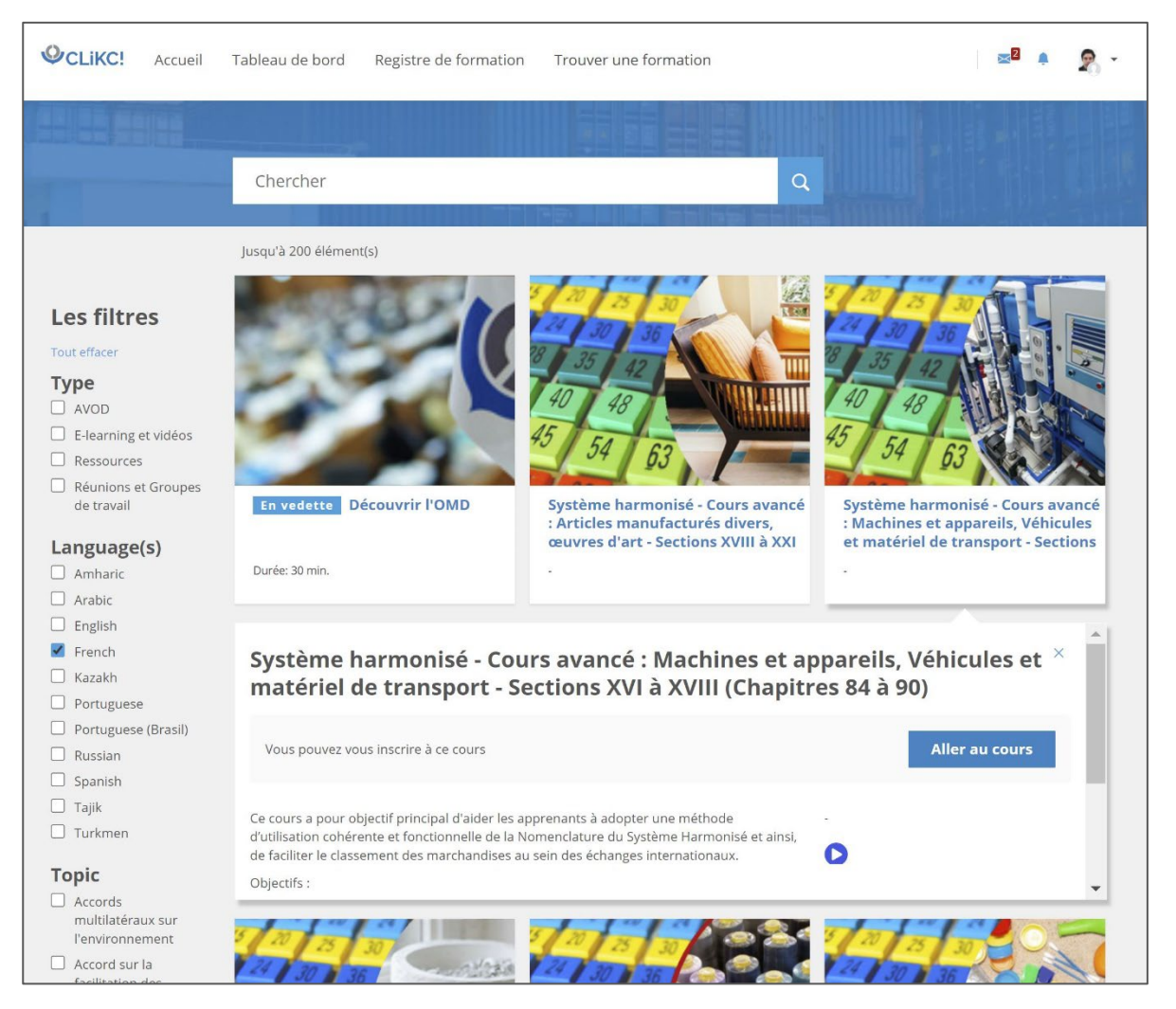

- **Cliquez sur un cours dans le catalogue pour voir les détails**
- **Dans la fenêtre qui s'affiche, cliquez sur le bouton "S'inscrire"**
- **Confirmez votre demande d'inscription sur la nouvelle page qui s'affiche**

Vous serez alors redirigé vers la page principale du cours.

<span id="page-11-2"></span>• **Suivre les modules de cours**

Voici un exemple de la page principale d'un cours e-learning:

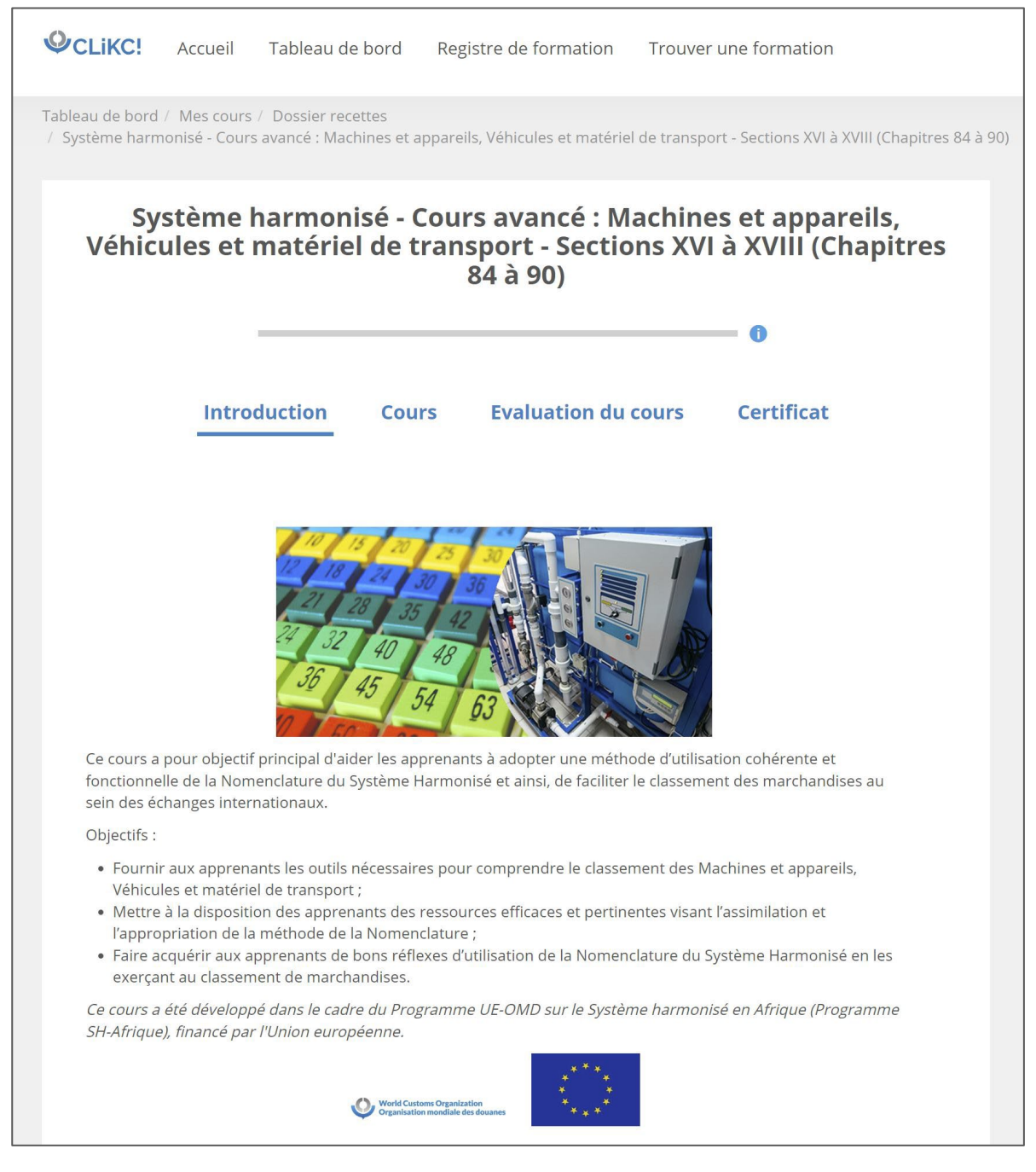

Le menu situé en haut de l'écran vous permettra de naviguer entre les différentes parties du cours.

Dans la partie Cours, les modules individuels et leurs leçons ou quiz sont listés dans l'ordre conçu par le formateur en charge du cours. Si vous avez complété une leçon, une marque apparaîtra dans le coin supérieur droit de l'icône correspondant à cette leçon.

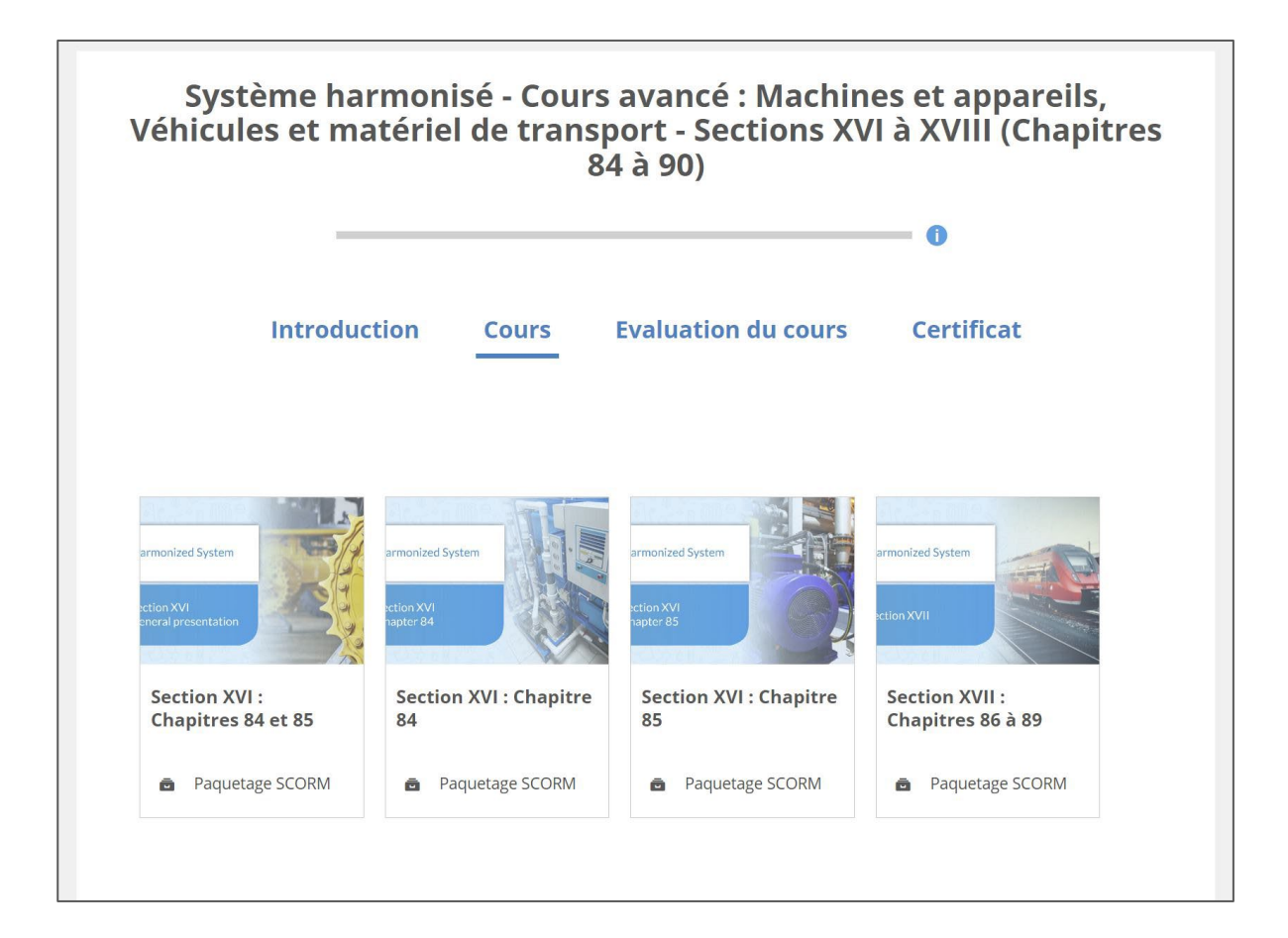

- **! Assurez-vous que tous les bloqueurs de fenêtres publicitaires soient désactivés (voir la section "Pré-requis techniques")**
- **Cliquez sur le module de votre choix pour le lancer**
- **Une nouvelle fenêtre affichant le module apparaîtra alors**

#### <span id="page-13-0"></span>• **Visualiser vos résultats**

Vous pouvez voir un aperçu de vos scores pour chacun des cours entamés.

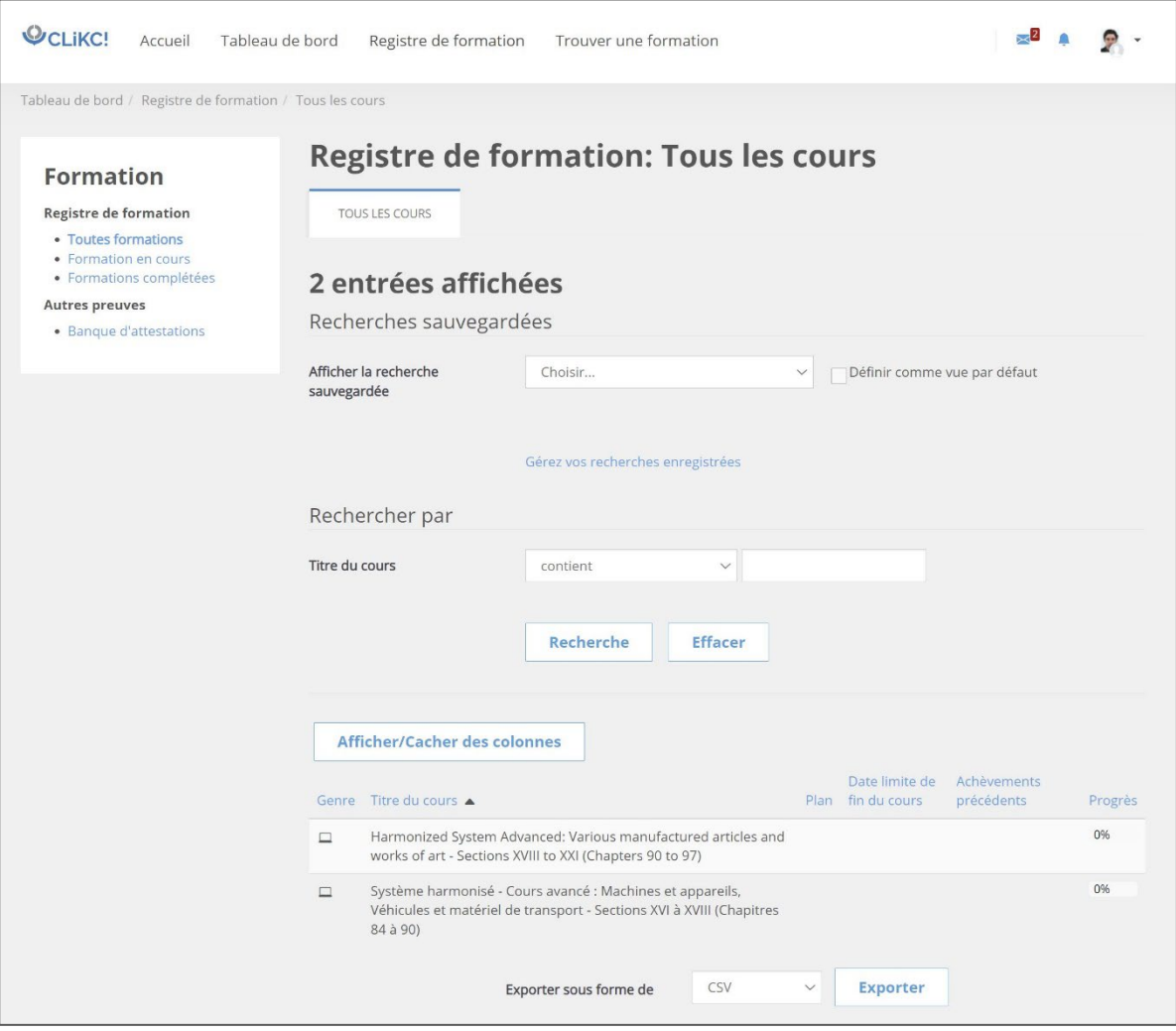

- **Cliquez sur le lien "Registre de formation" dans le menu supérieur**
- **Vous verrez alors un aperçu de votre avancement et de vos scores dans chacun des cours**

### <span id="page-15-0"></span>**7. Comment puis-je obtenir mon certificat?**

Dans la plupart des cours e-learning, un certificat sera disponible lorsque le cours aura été complété avec succès. Les cours donnant lieu à un certificat sont signalés par une icône représentant un certificat dans le catalogue des cours.

**Compléter le cours avec succès signifie que toutes les leçons doivent être complétées, et toutes les évaluations réussies. Dans certains cours, vous devez également compléter l'évaluation du cours avant de pouvoir accéder à votre certificat.** 

Si les conditions sont remplies, un lien vers le certificat apparaîtra à la fin de la page du cours, sous la section "Certificat".

Afin de télécharger votre certificat au format PDF:

- **Cliquez sur le lien "Certificat"**
- **Cliquez sur le bouton "Obtenir mon certificat"**

## <span id="page-16-0"></span>**8. Où puis-je obtenir de l'aide?**

Si vous avez besoin de plus amples informations ou si vous avez des questions sur le fonctionnement de CLiKC!, vous pouvez utiliser une des possibilités suivantes:

- Lire nos FAQs.
- Envoyer un message à [elearning@wcoomd.org.](mailto:elearning@wcoomd.org)

### <span id="page-17-0"></span>**9. Mises à jour**

Malgré tous nos efforts, il se peut que vous trouviez des erreurs mineures dans les modules et les cours Nous vous saurions gré de bien vouloir nous les signaler afin que nous puissions les corriger. Nos modules sont conçus pour être mis à jour et améliorés à la demande, n'hésitez donc pas à nous envoyer vos commentaires.

Si vous souhaitez davantage d'informations, veuillez nous envoyer vos questions ou commentaires à l'adresse suivante : [elearning@wcoomd.org.](mailto:elearning@wcoomd.org)